# <span id="page-0-0"></span>**GoPal 6.x Black Pearl Navirunner Skin New Line**

Benutzerhandbuch

1 Installation 2 Funktionsbeschreibungen [Das Startmenü](#page-1-0) [Die Kartenansicht](#page-1-1) [Das Aufklappmenü](#page-2-0) [Die Kompassansicht](#page-3-1) [Favoriten](#page-3-0) [Die Menüs](#page-4-0) [TMC Meldungen und Menü](#page-6-0) [Das Skin Menü](#page-8-0) 3 [Ich bedanke mich bei](#page-11-0)

# **1 Installationsanleitung**

Bitte bedenkt immer das benutzen des Skins geschieht auf eigene Gefahr. Niemals vergessen die Original Dateien zu sichern

#### **Download und Skin installieren**

Ihr habt zwei Möglichkeiten den Skin zu installieren, entweder aus dem Verzeichnis "INSTALL" den Ordner 28 auf die SD karte kopieren oder in MFD\INSTALL und dann einen Softreset auslösen damit der Skin sich installiert. Oder im GoPal Assistant auf "Aktionen" klicken, dann auf "Daten in die Bibliothek importieren ..." und hier die APD aus dem Skindownload wählen. Danach könnt Ihr den Skin über den Assistant auf das Navi kopieren und dann einen Softreset auslösen.

## **Download und Installation der Zusatzprogramme**

[Total Commander](http://ghisler.fileburst.com/cebeta3/tcmdwince25pubbeta3.exe) http://ghisler.fileburst.com/cebeta3/tcmdwince25pubbeta3.exe

[GPS](http://www.pocketnavigation.de/downloads/GPSTacho/GPSTacho1.0_Samsung.zip) Tacho http://www.pocketnavigation.de/downloads/GPSTacho/GPSTacho1.0\_Samsung.zip

TCPMP Player http://www.gopal-navigator.de/dload.php?action=category&cat\_id=7

die Programme entpacken und den Inhalt aus dem Programmordner kopieren und im Gerät unter My Flash Disk\programme in den passenden Ordner einfügen

# **2 Funktionsbeschreibungen**

#### <span id="page-1-0"></span>**Das Startmenü** [nach oben](#page-0-0) nach oben

Ist nach der Installation erstmal aktiv, Ihr könnt es aber abschalten. Dafür die Navigation starten, dort auf "Extras" klicken und dann auf "Menu ist aktiv" klicken. Das Navi startet neu und das Startmenü ist deaktiviert. Um es wieder zu aktivieren wieder unter "Extras" auf "Menu ist inaktiv" klicken.

# <span id="page-1-1"></span>**Die Navigationssoftware Die Kartenansicht** [nach oben](#page-0-0)

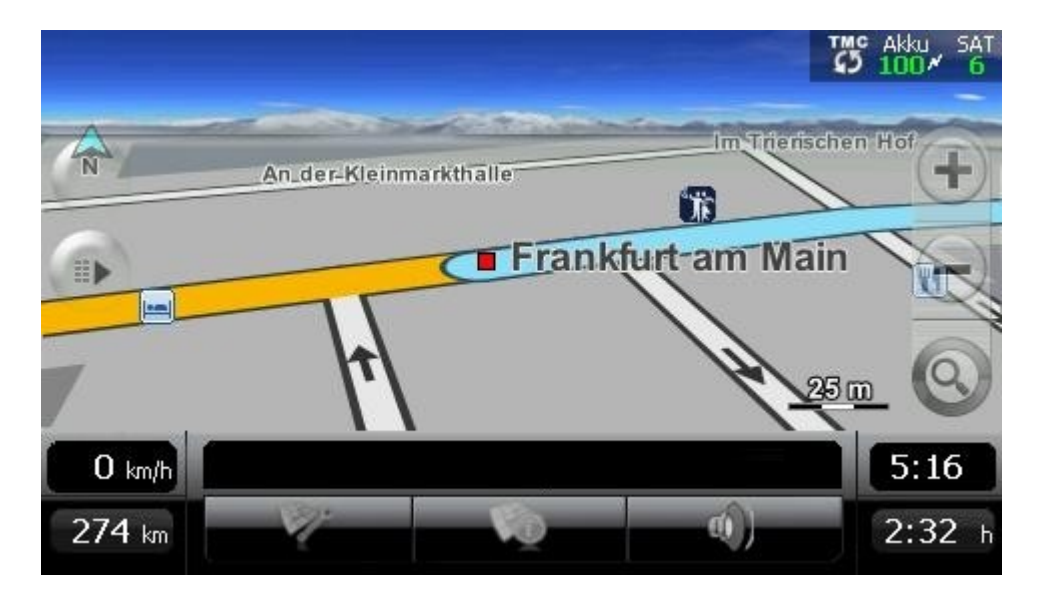

Rechts oben wird euch die Anzahl der Satelliten angezeigt.

Ein Klick in diesen Bereich schaltet in die Kompassansicht und zurück.

Außerdem wird die Akkuladung in Prozent ausgegeben, ein Klick darauf aktiviert die Klicksperre.

Wenn ihr auf die Geschwindigkeitsanzeige links unten im Panel klickt wird das Aufklappmenü geöffnet, erneuter Klick schlisst es wieder.

Darunter werden die Restkilometer angezeigt, ein klick in diesen Bereich öffnet das Menü. Das Panel unten wurde komplett umgestaltet, hier gibt es 3 neue Buttons

Links der Button ruft die Routenoptionen auf.

Der mittlere Button ruft die Routeninformation auf.

Der rechte Button kann unter Einstellungen\Karte entweder mit dem Telefonbutton oder dem Lautstärkebutton belegt werden.

Ganz rechts ist die aktuelle Uhrzeit ein Klick in diesen Bereich öffnet die Infobox und ein erneuter Klick schlisst sie wieder.

Rechts unten wird die Restfahrzeit angezeigt, ein Klick in diesen Bereich schaltet um zum Quickmenü.

Die Zoom Button haben jetzt eine doppelte Funktion einfaches anklicken wie immer rein/raus zoomen um eine Stufe, gedrückt halten beim minus Button zoomt auf Routenübersicht raus, gedrückt halten des plus Button zoomt ganz rein.

In der Ecke oben links wird euch das nächste Manöver angezeigt bei einer aktiven Route.

### <span id="page-2-0"></span>**Das Aufklappmenü** [nach oben](#page-0-0) nach oben nach oben nach oben nach oben nach oben nach oben nach oben nach oben nach oben nach oben nach oben nach oben nach oben nach oben nach oben nach oben nach oben nach oben nach oben nac

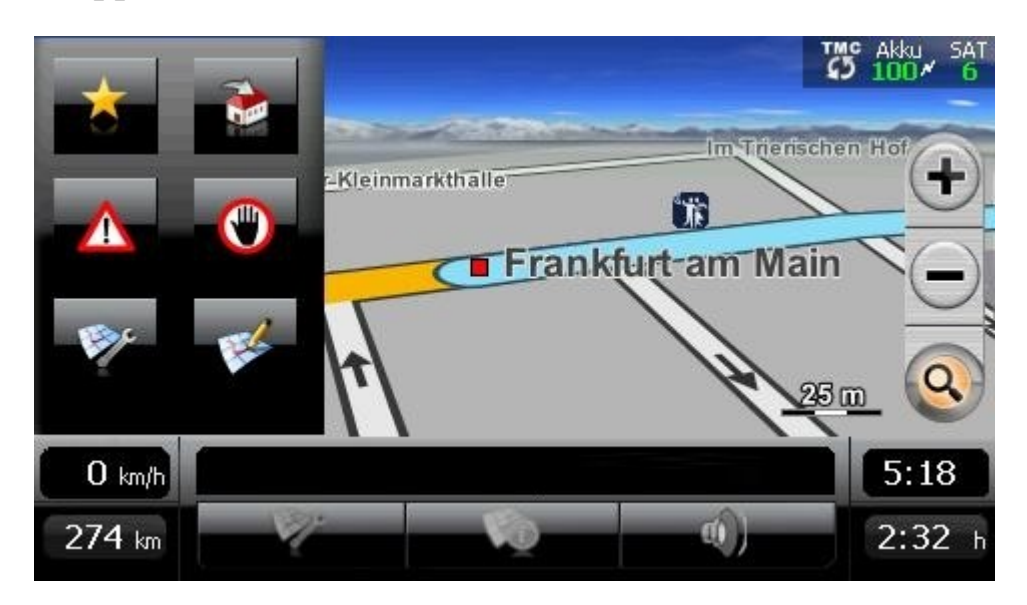

Button von links oben: Button zu den Favoriten Homebutton über Koord TMC Meldungen Route sperren Darstellungsmenü Lautstärke Menü

### **Die Infobox** [nach oben](#page-0-0)

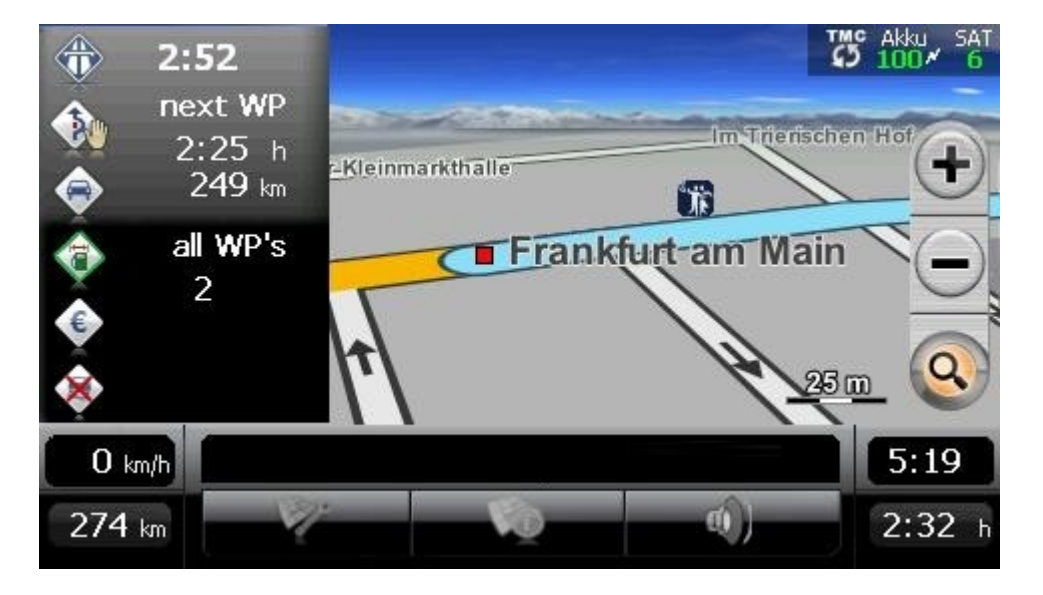

<span id="page-3-1"></span>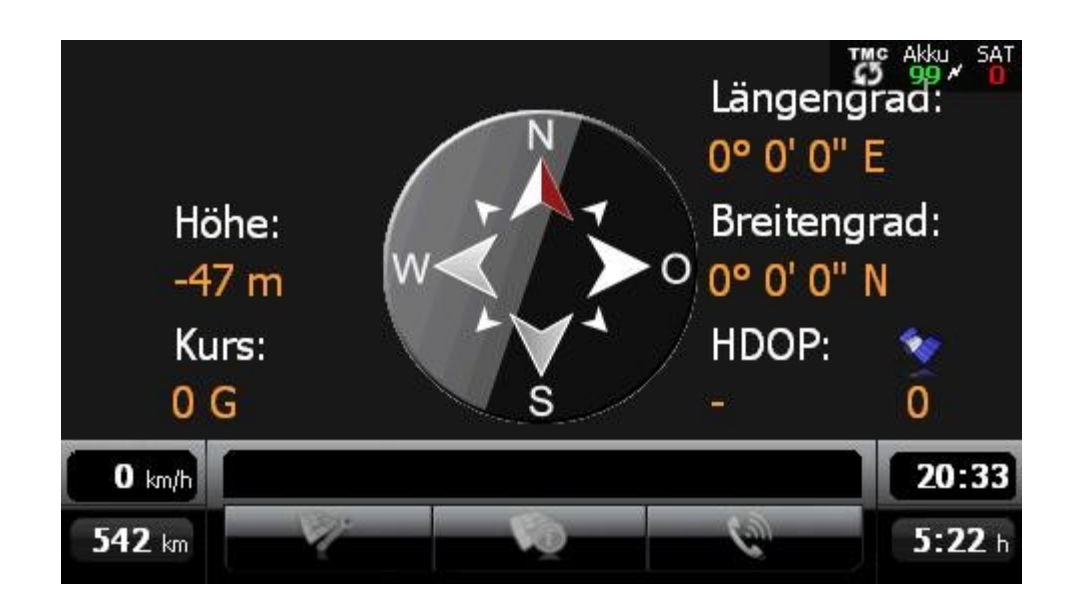

Die Kompassansicht wurde um die Anzeige Höhe und Kurs erweitert.

# <span id="page-3-0"></span>**Favoriten**

[nach oben](#page-0-0)

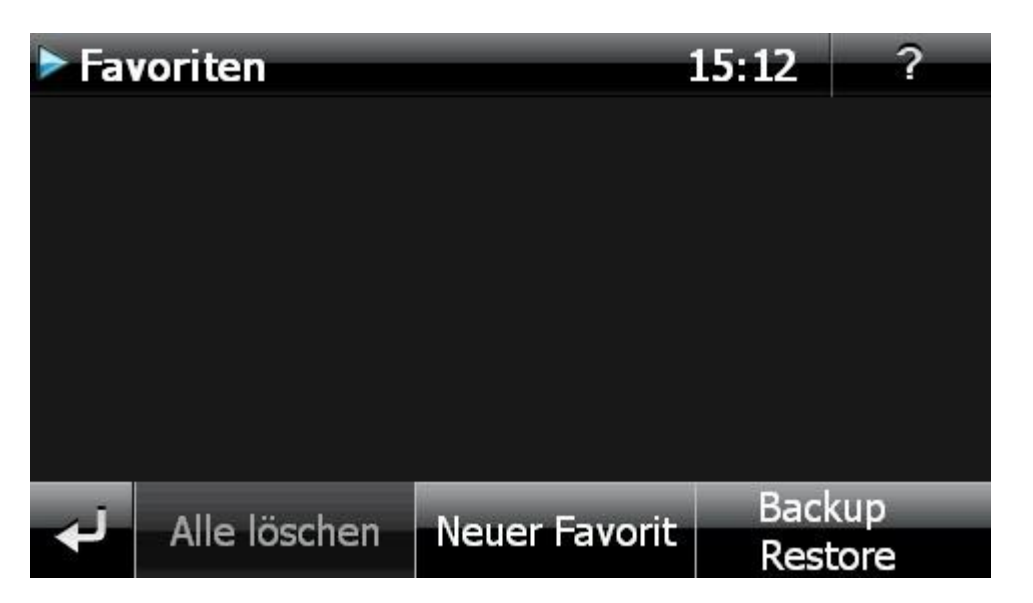

Erweitert nach einer Idee von Navigation-Freak, um ein BackUp und Restore der Favoriten.

#### <span id="page-4-0"></span>**Menü Extras**

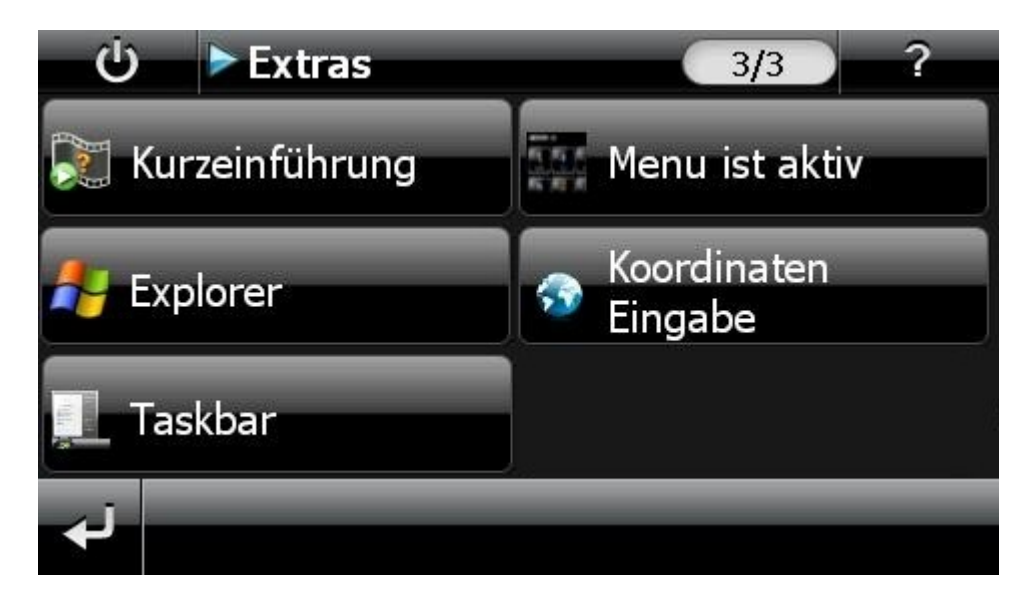

Mit dem Button ganz oben links beendet Ihr Gopal und ruft das Startmenü auf. "Menu ist aktiv" schaltet das Startmenü komplett ab (es wird ein Neustart durchgeführt) Taskbar und Explorer rufen die jeweiligen Anwendungen auf. Koordinaten Eingabe öffnet ein neues Fenster

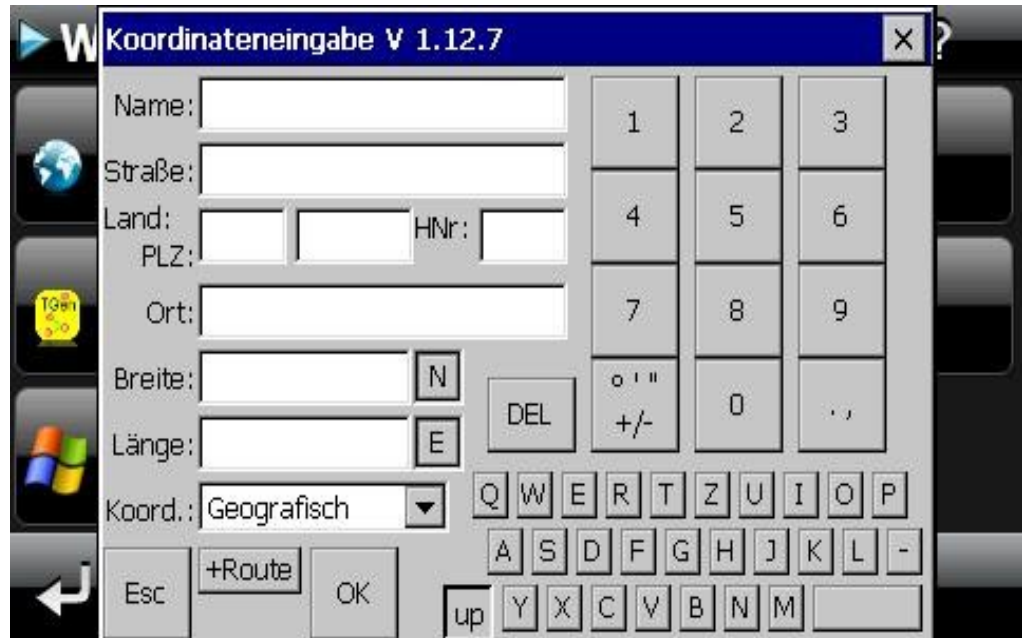

Hier könnt Ihr Adressen oder Koordinaten eingeben, diese werden dann automatisch an GoPal übergeben und die Route zum Ziel wird berechnet.

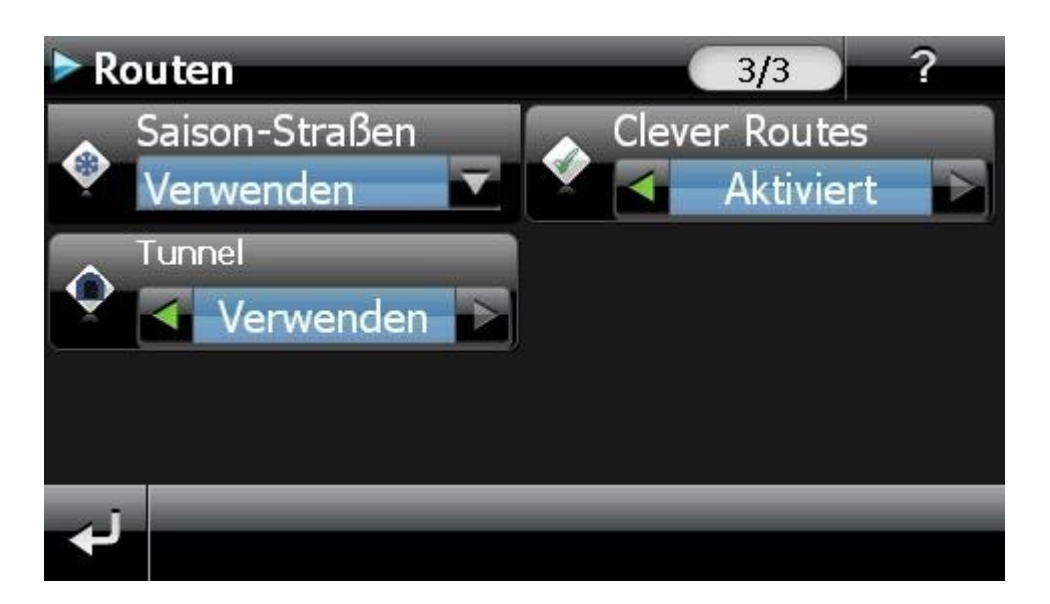

Ihr könnt hier zusätzlich einstellen ob Tunnel/gefährliche Gebiete umfahren werden sollen. Achtung diese Einstellung setzt sich immer auf Standard zurück sobald ihr GoPal beendet oder einen Soft- Hardreset macht.

### **Quick Menü** (in der Karte unten rechts der Button) [nach oben](#page-0-0)

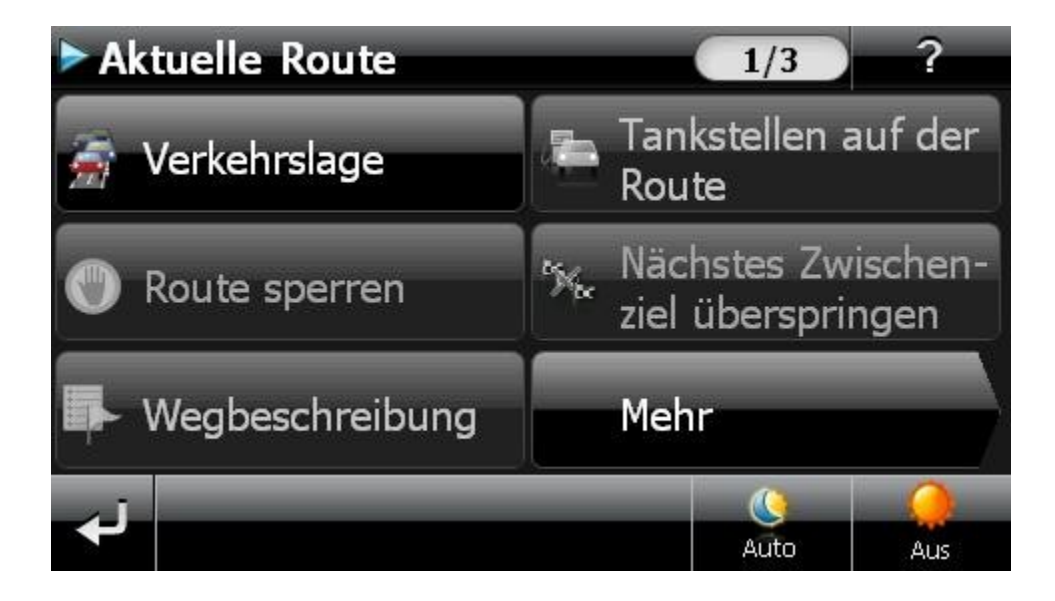

Hier ist die Nachtabdunklung eingesetzt, beim Klick auf den Button rechts unten wird zusätzlich ein Filter aufgesetzt der den gesamten Bildschirm abdunkelt und die Buttonbeschriftung wechselt auf "An". Die Nachtabdunklung könnt ihr im Darstellungsmenü einstellen,

Davor befindet sich der Button um das Gopal Menü "Tag/Nachtdesign" aufzurufen.

<span id="page-6-0"></span>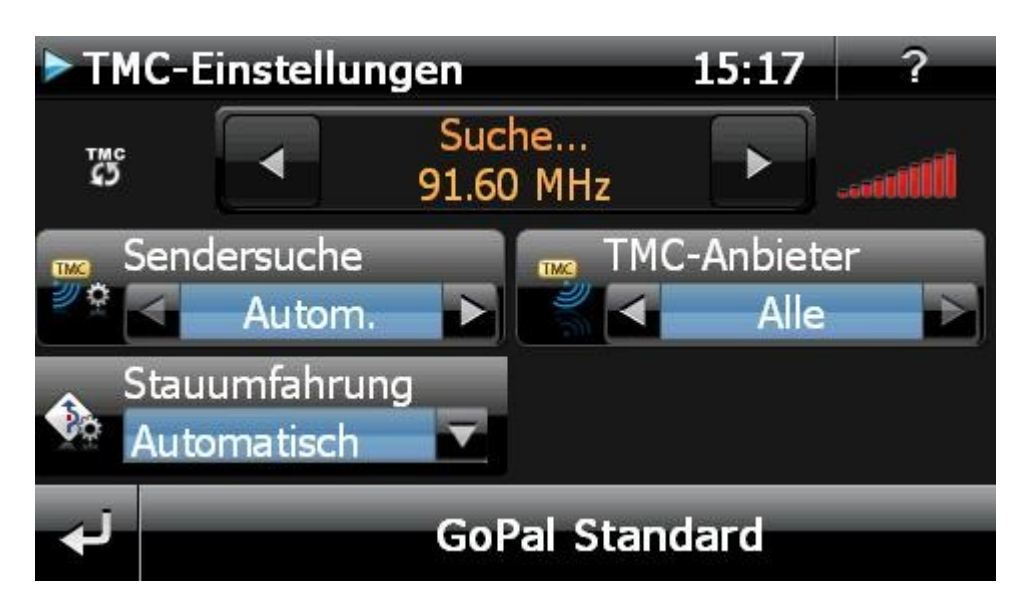

Hier gibt es einen Button der euch anzeigt welche TMC Einstellungen ihr eingestellt habt, Die Einstellungen könnt Ihr im Skin Menü ändern.

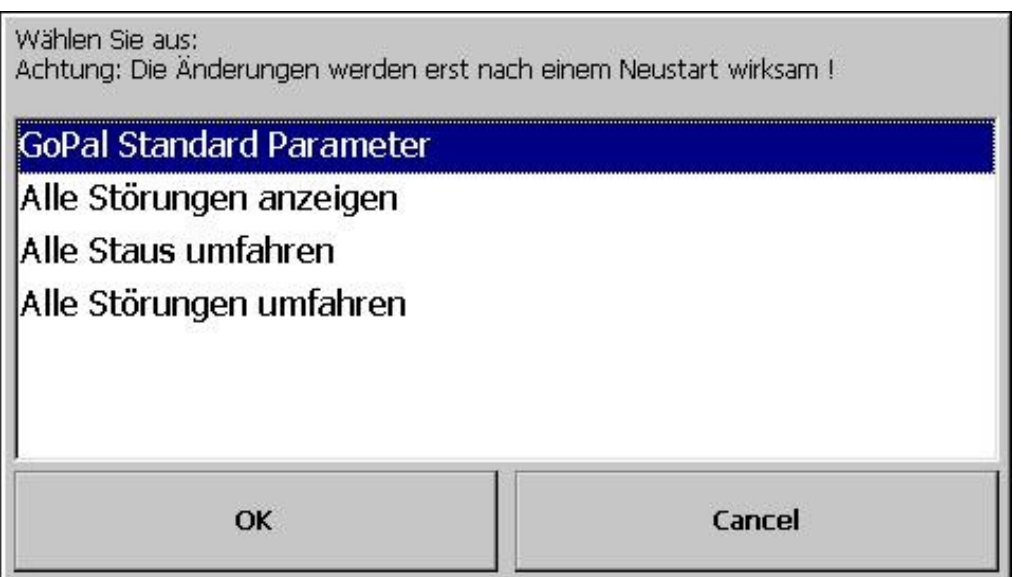

GoPal Standard Parameter

Einstellungen so wie sie mit Gopal ausgeliefert wurden keine Änderungen.

Alle Störungen anzeigen

Es werden zusätzlich auch Meldungen angezeigt wie Notrufsäule ausgefallen. Diese Einstellung funktioniert nur mit manueller Stau Umfahrung.

Alle Staus umfahren

Hierbei werden höhere Zeitwerte pro Stau benutzt dadurch um fährt die Software fast alle Staus, der Nachteil ist das die wahrscheinliche Ankunftszeit nicht mehr stimmt durch die höheren Zeitwerte.

Alle Störungen umfahren

Achtung hierbei wird wirklich alles umfahren auch ausgefallene Notrufsäulen. Diese Einstellung sollte nur mit Manueller Stau Umfahrung genutzt werden.

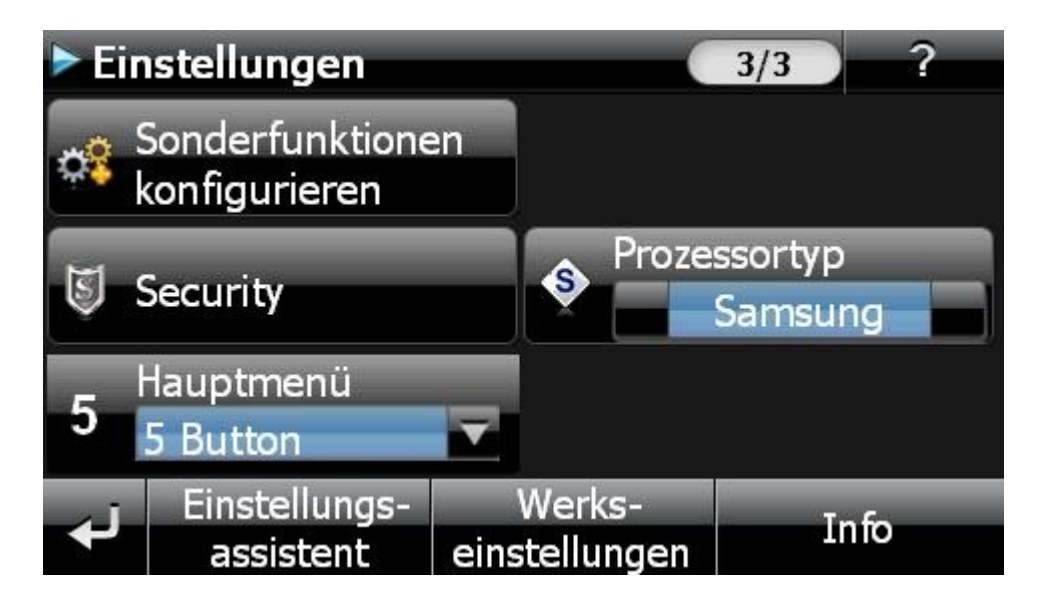

Mit dem Button Prozessortyp könnt Ihr die Höhe beeinflussen die angezeigt wird. Über den Button Hauptmenü könnt Ihr einstellen welche Button im Navigationsmenü angezeigt werden.

## **Karten Menü Seite 3**

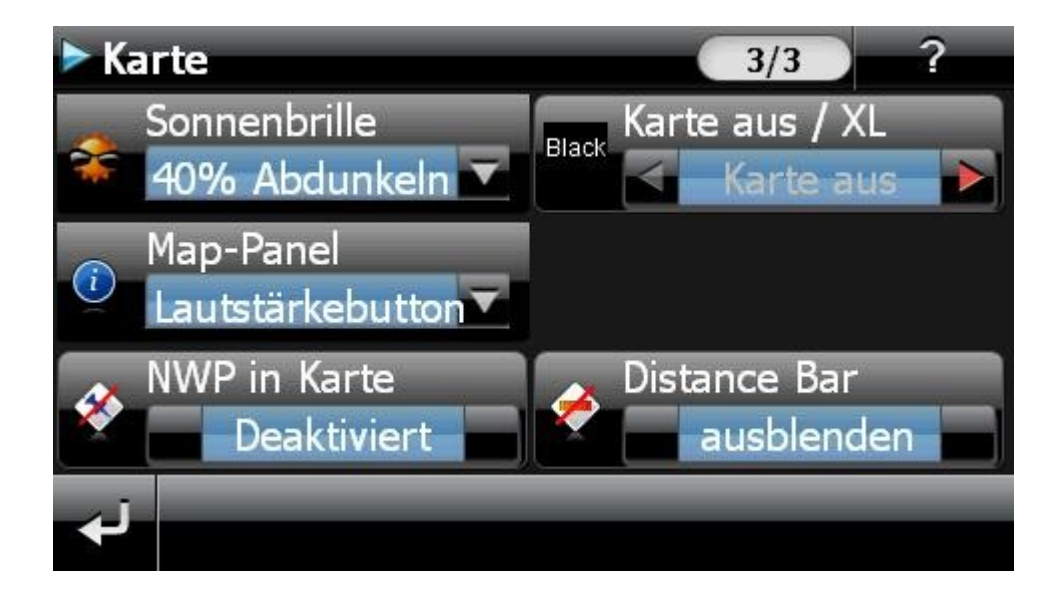

Hier könnt Ihr die "Sonnenbrille" einstellen, also wie weit das Display zusätzlich abgedunkelt werden soll wenn Ihr die Brille aktiviert.

Karte aus/XL schaltet die XL Karte auf die Einstellung "Kartenansicht/Karte aus" Map-Panel bitte zwei Einstellungen, mit Lautstärke oder Telefonbutton NWP legt in der mitte der Kartenansicht einen großen unsichtbaren Klickbereich über den man das nächste Zwischenziel überspringen kann (gedacht für Motorradfahrer) Distance Bar schaltet die Distancebar im Panel in der Karte an bzw ab.

<span id="page-8-0"></span>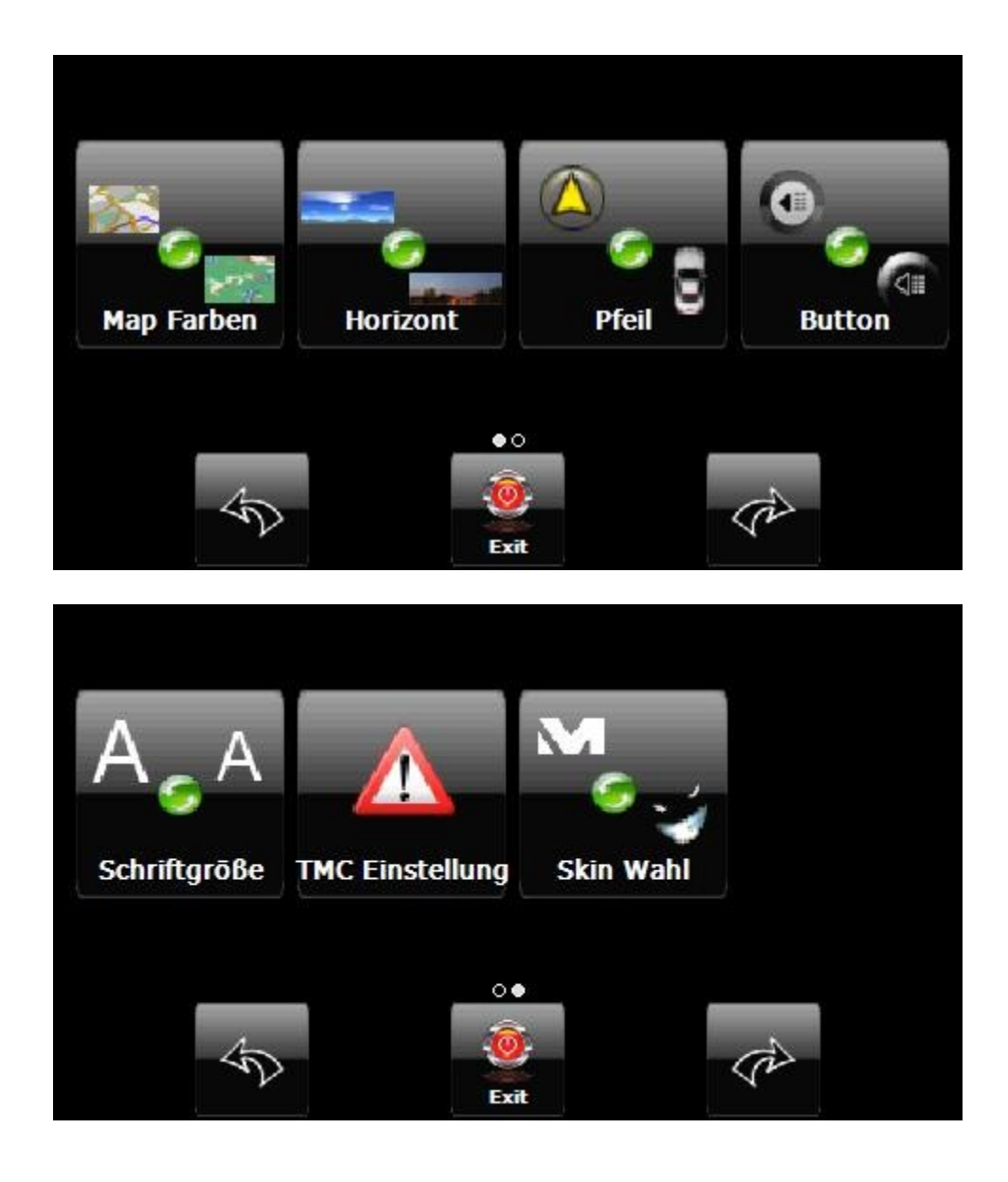

# **Skin Einstellungen 1** [nach oben](#page-0-0) nach oben nach oben nach oben nach oben nach oben nach oben nach oben nach oben nach oben nach oben nach oben nach oben nach oben nach oben nach oben nach oben nach oben nach oben nach oben

## **Map Farben**

Hier könnt ihr verschiedene Kartenfarben für die Tag und Nachtansicht wählen. Eigene Mapfarben könnt Ihr unter navigation/Skin480x272/Elemente/Mapfarben einfügen, beachtet dabei bitte die schreibweise 1.Name.mbf steht für die Tagfarben, 2.Name.mbf für die Nachtfarben.

## **Horizont Tauscher von Hanzam** [nach oben](#page-0-0) nach oben

Hiermit kann man die Grafiken im 3d Modus für den Himmel austauschen.

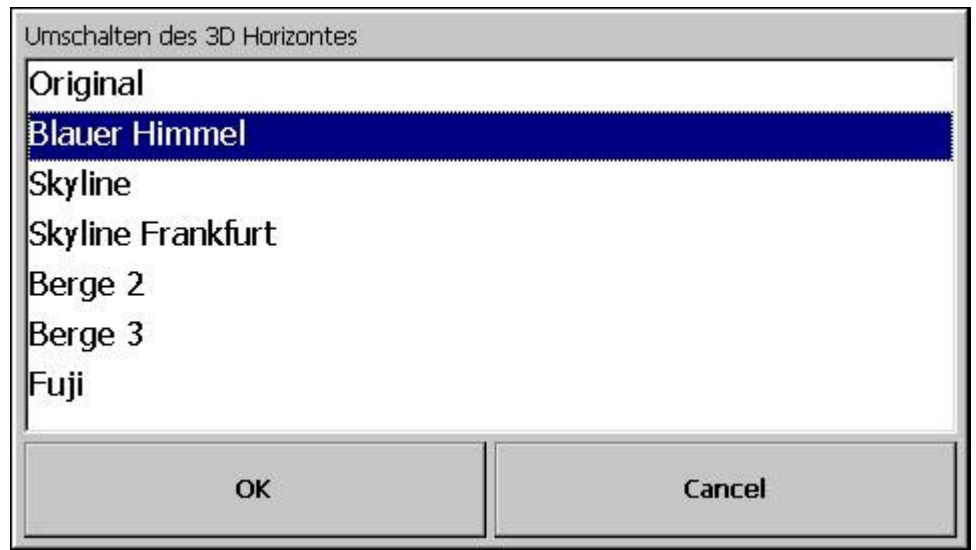

# **Pfeiltauscher** [nach oben](#page-0-0)

Hier könnt Ihr einstellen ob als Positionspfeil der gelbe Standardpfeil genutzt wird oder ein Auto angezeigt werden soll.

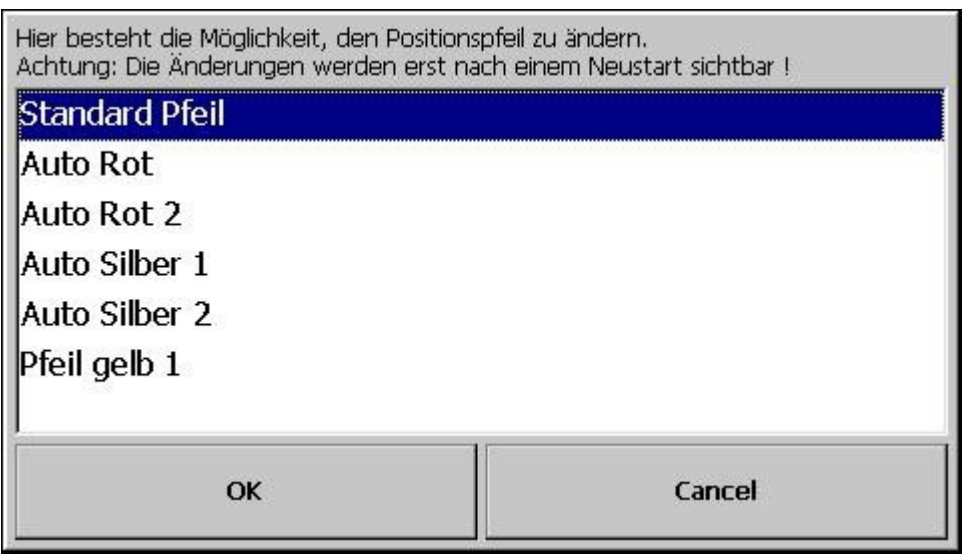

**Button** [nach oben](#page-0-0)

Hier könnt Ihr einstellen ob die Button in der Kartenansicht transparent oder vollfarbig dargestellt werden sollen.

# **Skin Einstellungen 2** [nach oben](#page-0-0) nach oben nach oben nach oben nach oben nach oben nach oben nach oben nach oben nach oben nach oben nach oben nach oben nach oben nach oben nach oben nach oben nach oben nach oben nach oben

## **Schriftgröße**

[Hier könnt Ihr die Schriftgröße der Straßen-/Stadtnamen in der Karte wählen.](#page-0-0)

### **TMC Einstellungen** [nach oben](#page-0-0) nach oben nach oben

GoPal Standard Parameter Einstellungen so wie sie mit Gopal ausgeliefert wurden keine Änderungen.

Alle Störungen anzeigen

Es werden zusätzlich auch Meldungen angezeigt wie Notrufsäule ausgefallen. Diese Einstellung funktioniert nur mit manueller Stau Umfahrung.

Alle Staus umfahren

Hierbei werden höhere Zeitwerte pro Stau benutzt dadurch um fährt die Software fast alle Staus, der Nachteil ist das die wahrscheinliche Ankunftszeit nicht mehr stimmt durch die höheren Zeitwerte.

Alle Störungen umfahren

Achtung hierbei wird wirklich alles umfahren auch ausgefallene Notrufsäulen. Diese Einstellung sollte nur mit Manueller Stau Umfahrung genutzt werden.

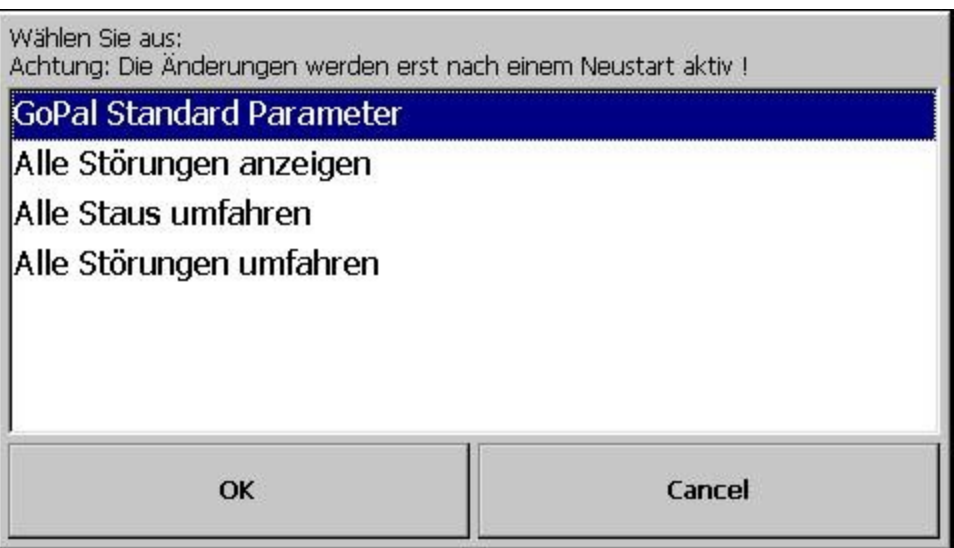

#### **Skin Wahl [nach oben](#page-0-0)**

Hier könnt Ihr schnell zwischen dem BP Skin und GoPal original wechseln.

### <span id="page-11-0"></span>**Ich bedanke mich bei:** [nach oben](#page-0-0) and oben and oben and oben and oben and oben and oben and oben and oben and oben and oben and oben and oben and oben and oben and oben and oben and oben and oben and oben and oben and oben

StefanDausR für sein Koordinatenprogramm, ohne dieses Programm und seine Unterstützung wären viele Funktionen gar nicht möglich gewesen

Mirco für sein Mortscript ohne dieses die andere Hälfte der Funktionen nicht möglich gewesen wäre

Ralf25, brummi1844, Hepe, , ghostfish 1, Manni 123, Pumuckel, aklasse170, Adolar, klauso, mikee, erste mühle, Hanzam, WT-Soft, JFZ für Buttons, Erweiterungen und Support Hilfe im Forum

wenn ich jemanden vergessen habe, so war das nicht mit Absicht, sagt mir Bescheid und ich nehme es hier mit auf.

Viel Spaß mit dem Skin.

Navirunner